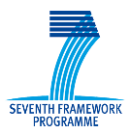

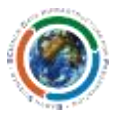

<span id="page-0-0"></span>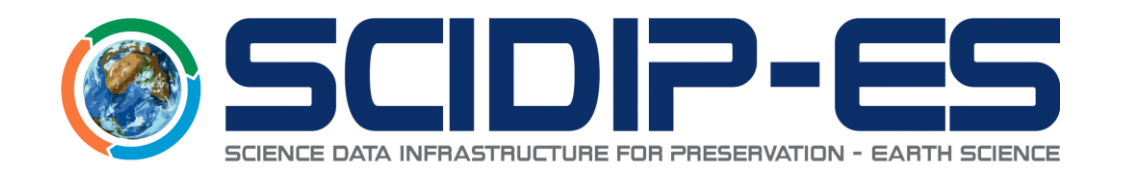

# D21.3 Packaging Toolkit Installation, Deployment and User Manual

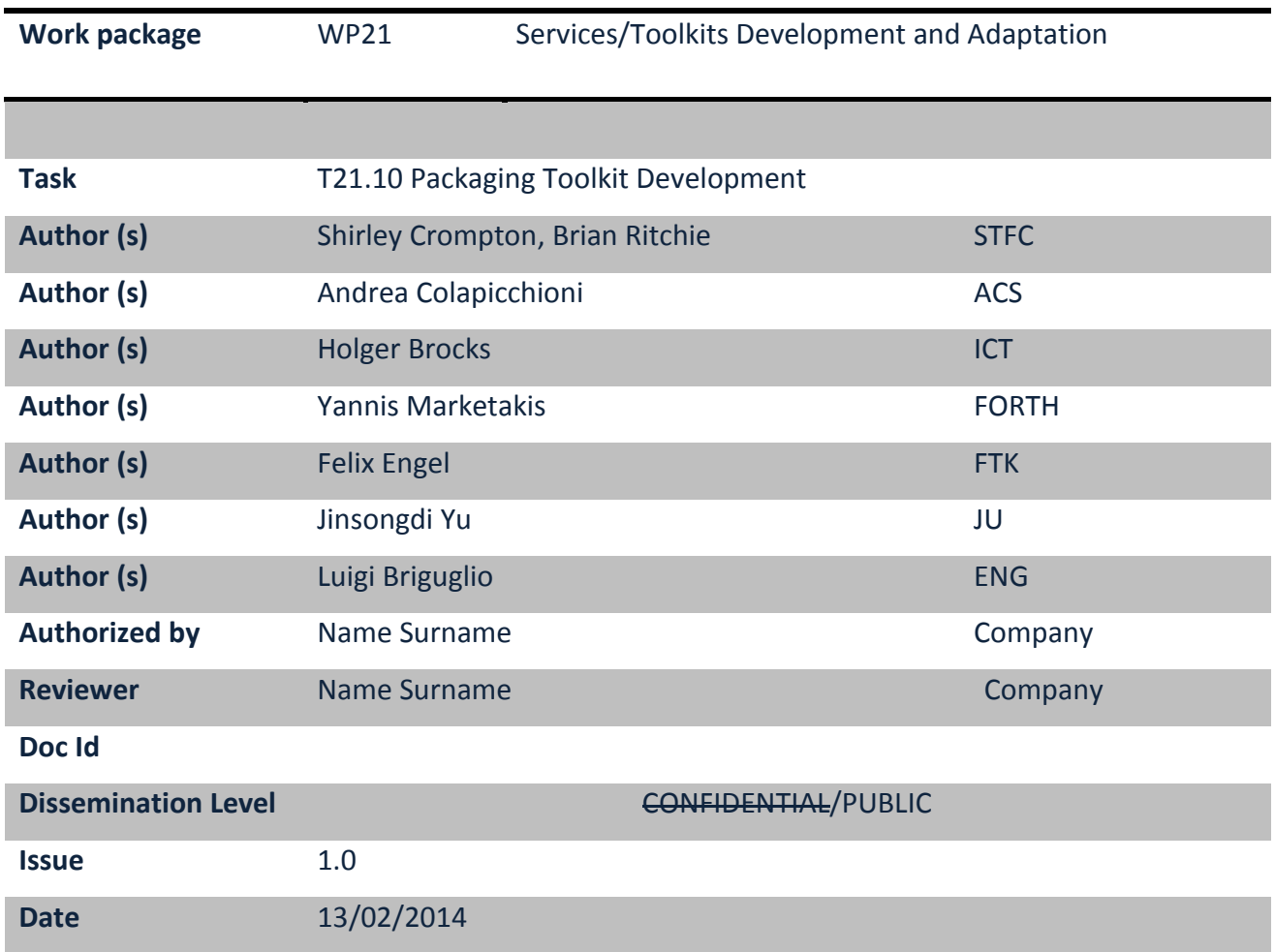

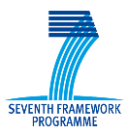

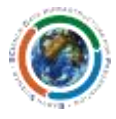

#### **Abstract**:

This document represents the Deployment and User Manual for the Packaging Toolkit v 0.0.2 developed in the frame of SCIDIP-ES project. This document contains all useful information on how to install, configure and use the Packaging component.

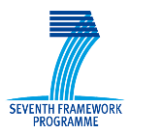

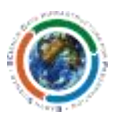

### **Document Log**

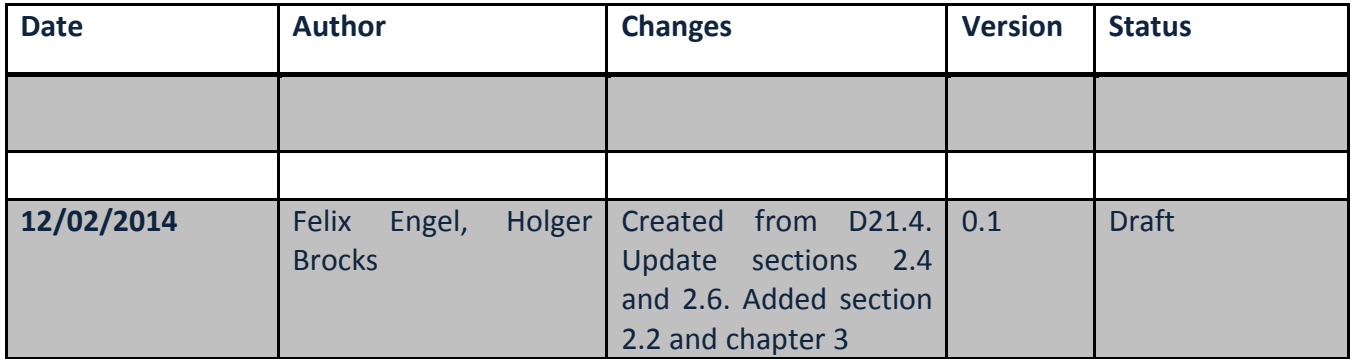

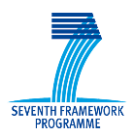

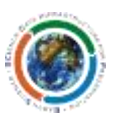

#### **TABLE OF CONTENTS**

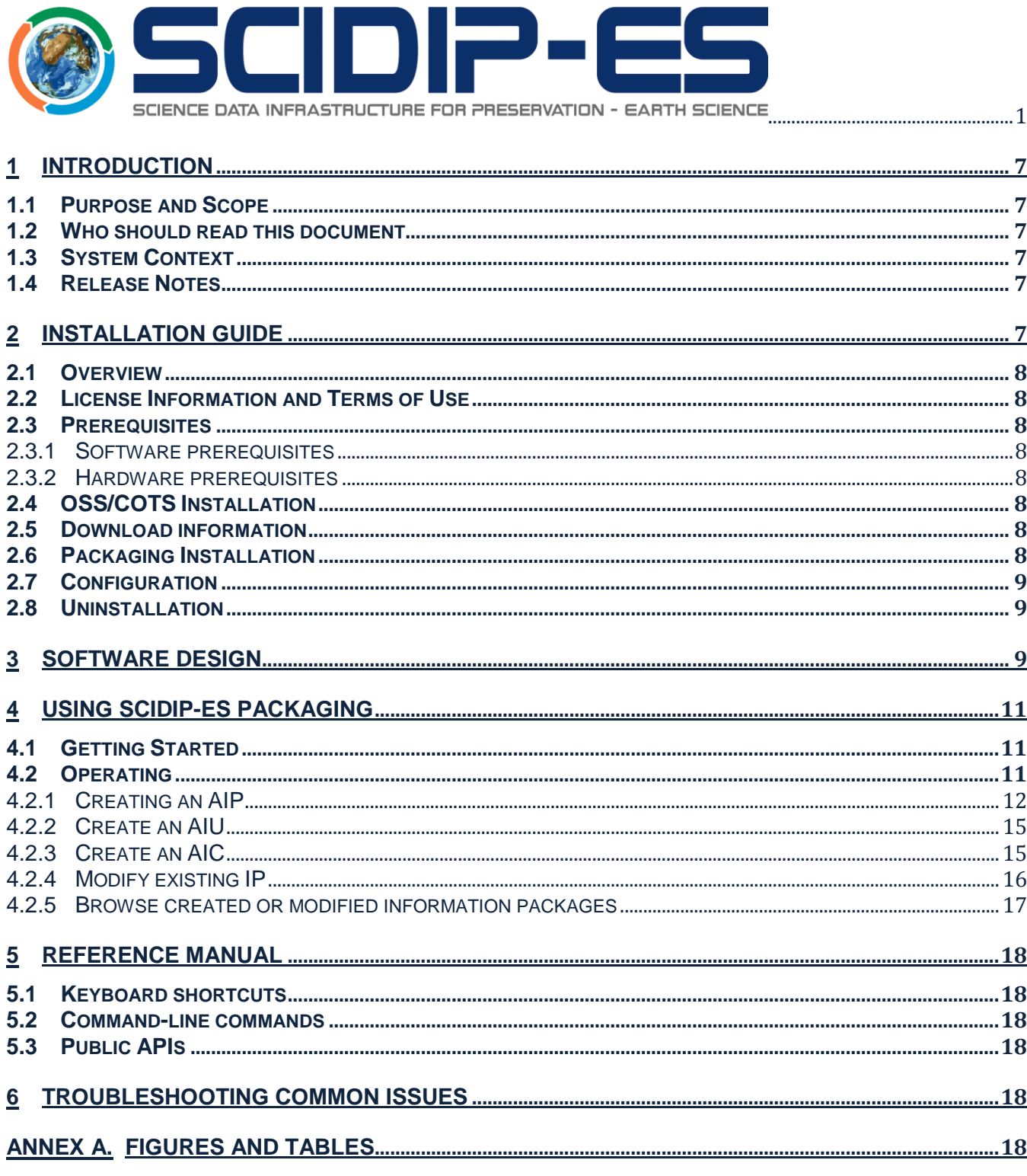

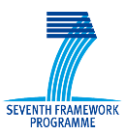

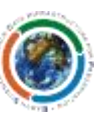

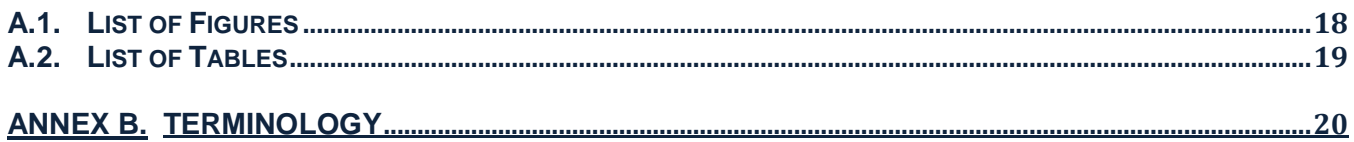

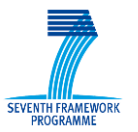

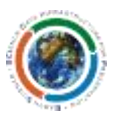

### <span id="page-6-0"></span>**1 Introduction**

#### <span id="page-6-1"></span>*1.1 Purpose and Scope*

This document provides an overview of the M30 release of the Packaging Toolkit focusing on its design, installation, maintenance and usage.

### <span id="page-6-2"></span>*1.2 Who should read this document*

Users who may want to deploy and/or use the Packaging Toolkit.

#### <span id="page-6-3"></span>*1.3 System Context*

Packaging plays a major role during ingest and access of digital object in an OAIS compliant archive. Packaging assembles and represents all constituents required to build an adequate information package (IP). Being part of ingestion process packaging has to interact at least with Persistent Identifier Service, Registry and the Storage Service. According to the OAIS specification an information package could have different manifestations. An archival information package (AIP) consist of the content information (CI) and preservation description information (PDI), an archival information unit (AIU) is an AIP that is not restricted to describe one CI, but multiple. However, an archival information collection (AIC) is an aggregation of multiple AIPs. All information package constituents could be part of the package itself, but could possibly also be stored in a distributed environment. The creation and modification of AIPs, AIUs and AICs in a local or distributed context is part of the SCIDP-ES Packaging implementation.

#### <span id="page-6-4"></span>*1.4 Release Notes*

Packaging Version 0.0.2 is able to pack digital objects using OAI-ORE<sup>1</sup> and XFDU/SAFE<sup>2</sup> as packaging formats. All different information package types (AIP, AIU, AIC) could be serialized and de-serialized. An IP serialization could be transformed in one of the other supported serialization formats. The packaging implementation integrates the SCIDP-ES common framework component and uses it for the communication with the various representation information (RepInfo) registry installations at project partner's sites. The internationalization of the current graphical user interface is supported in German and English. The implementation uses the SCIDIP-ES information model as basis for the implementation.

### <span id="page-6-5"></span>**2 Installation Guide**

Packaging is implemented as a JavaEE 1.6 service to be deployed in tomcat application server version 7. Packaging is a Maven project with a \*.war target, that is used to be deployed on any application server. Since GUI and packaging API are assembled in the same project, it is only required to deploy one \*.war file. Since the encoding of the source file is set to UTF-8 the war file should be platform independent.

 $\overline{a}$  $^1$  Open Archival Initiative – Object Reuse and Exchange - http://www.openarchives.org/ore/

<sup>&</sup>lt;sup>2</sup> XFDU/SAFE product - <u><http://earth.esa.int/SAFE/models.html></u>

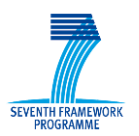

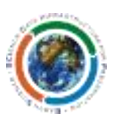

### <span id="page-7-0"></span>*2.1 Overview*

### <span id="page-7-1"></span>*2.2 License Information and Terms of Use*

The SCIDIP-ES Packaging Toolkit is licensed under the Apache License, Version 2.0 (the "License"). You may not use this file except in compliance with the License. A copy of the License could be obtained at: <http://www.apache.org/licenses/LICENSE-2.0> Unless required by applicable law or agreed to in writing, software distributed under the License is distributed on an "AS IS" BASIS, WITHOUT WARRANTIES OR CONDITIONS OF ANY KIND, either express or implied. See the License for the specific language governing permissions and limitations under the License.

Note: the RichFaces<sup>3</sup> project is used to implement the graphical user interface of the Packaging software. The RichFaces project is licensed under the GNU LESSER GENERAL PUBLIC LICENSE $^4$ .

#### <span id="page-7-2"></span>*2.3 Prerequisites*

- Tomcat version 7, CATALINA\_HOME environment variable has to be set.
- Http server (e.g. Apache http)

#### <span id="page-7-3"></span>**2.3.1 Software prerequisites**

- Java EE Development Kit 6 (for installing and running Tomcat)
- Increase Java Opts to: -XX:MaxPermSize=256m -Xms50m -Xmx512m

#### <span id="page-7-4"></span>**2.3.2 Hardware prerequisites**

None

#### <span id="page-7-5"></span>*2.4 OSS/COTS Installation*

*None*

#### <span id="page-7-6"></span>*2.5 Download information*

The recent stable source code could be accessed from SVN at *Sourceforge*. The URL to the svn trunk is: svn://svn.code.sf.net/p/digitalpreserve/code/SCIDIP-ES/software/services/Packaging/trunk

The software could as well be accessed through the SCIDIP-ES maven nexus repository at: http://nexus.scidip-es.eu/content/repositories/releases/eu/scidipes/services/PackagingSCIDIP-ES/0.0.2/

### <span id="page-7-7"></span>*2.6 Packaging Installation*

Copy packaging war file to the tomcat webapps directory

 $\overline{a}$ 3 RichFaces - http://www.jboss.org/richfaces

<sup>4</sup> LGPL - https://www.gnu.org/licenses/lgpl.html

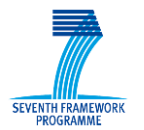

**SCIDIP-ES** SCIence Data Infrastructure for Preservation – Earth Science

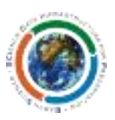

### <span id="page-8-0"></span>*2.7 Configuration*

- Configure project paths in /PackagingSCIDIP-ES/src/webapp/ptconf.xml
	- o *<catalinaprojectdir>*
		- E.g: *work\Catalina\localhost\PackagingSCIDIP-ES\*
		- Specifiy the path on the server from CATALINA\_HOME to Packaging project top level directory
		- **Must end with a slash**
	- o *<resultpage>*
		- E.g.: *result.xhtml*
		- **Specify the www site used to provide AIP to download**
	- o *<resultDir>*
		- E.g.: */var/www/html/*
		- **Specify the path to the http server directory used to provide AIP's for download**

Some further configurations are required in order to properly apply the third party software that is used for SAFE and XFDU serialization.

- Set the *SAFE\_HOME* environment variable to: SAFE\_HOME="TOMCAT\_install\_dir"/webapps/PackagingSCIDIP-ES/WEB-INF/lib/
- Add the path to the XFDU/SAFE libraries in Tomcat configuration file (\$CATALINA BASE/bin/catalina.sh)
	- o For Linux operating system
		- # Add xfdu-core-1-1-patch-5-1.1.5.jar, drb-2-3-release.jar, log4j-1.2.15.jar to classpath
		- CLASSPATH=\$CLASSPATH:\$CATALINA BASE/webapps/PackagingSCIDIP-ES/WEB-INF/lib/xfdu-core-1-1-patch-5-1.1.5.jar
		- CLASSPATH=\$CLASSPATH:\$CATALINA BASE/webapps/PackagingSCIDIP-ES/WEB-INF/lib/drb-2-3-release.jar
		- CLASSPATH=\$CLASSPATH:\$CATALINA BASE/webapps/PackagingSCIDIP-ES/WEB-INF/lib/log4j-1.2.15.jar
	- o For Windows operating system
		- set "CLASSPATH=%CLASSPATH%:%CATALINA BASE%/webapps/PackagingSCIDIP-ES/WEB-INF/lib/xfdu-core-1-1-patch-5-1.1.5.jar"
		- set "CLASSPATH=%CLASSPATH%:%CATALINA BASE%/webapps/PackagingSCIDIP-ES/WEB-INF/lib/drb-2-3-release.jar"
		- set "CLASSPATH=%CLASSPATH%:%CATALINA BASE%/webapps/PackagingSCIDIP-ES/WEB-INF/lib/log4j-1.2.15.jar"

### <span id="page-8-1"></span>*2.8 Uninstallation*

Undeploy war file from tomcat, remove the third party tools and their classpaths as defined in the last section.

### <span id="page-8-2"></span>**3 Software Design**

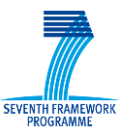

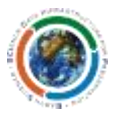

The Packaging software is implemented as a *Java Server Faces* (JSF) project. JSF is used for the graphical user interface implementation. Here the user interface interacts with an underlying Java API that supports various operations for AIP creation and modification (cf[. Figure 1\)](#page-9-0).

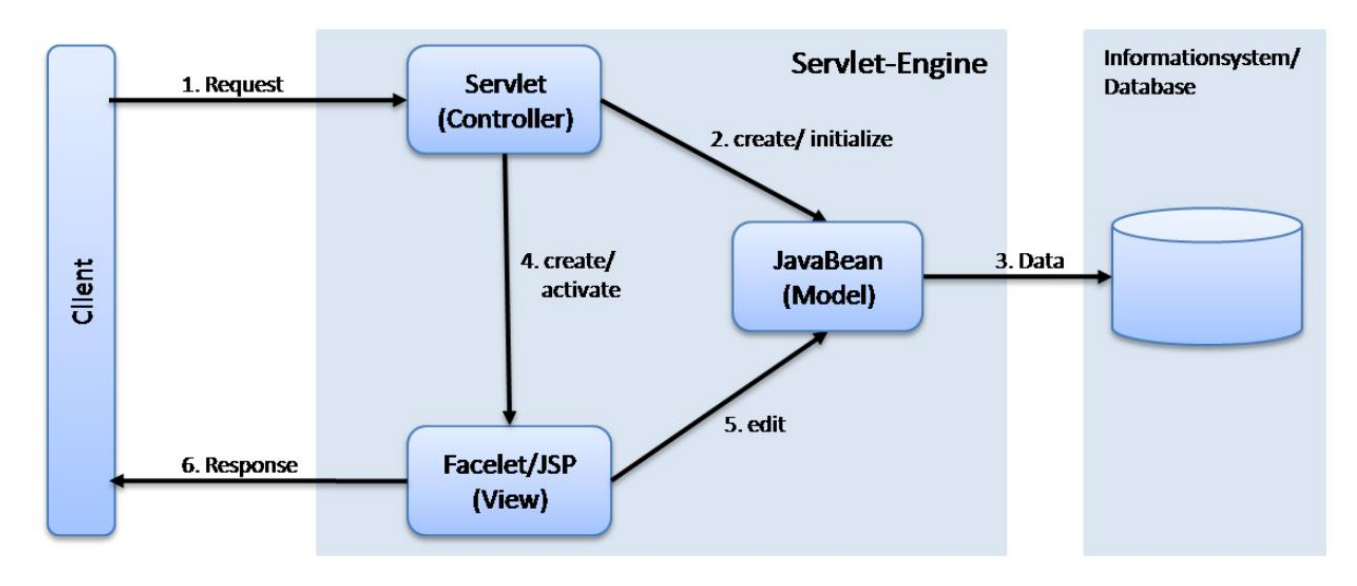

#### **Figure 1: JSF model**

<span id="page-9-0"></span>The underlying Packaging API (cf. [Figure 2\)](#page-9-1) is a scalable, format-independent library for managing OAIS information packages. It comprises factory methods for creating information packages and its internal structure is based on Java Hashmaps.

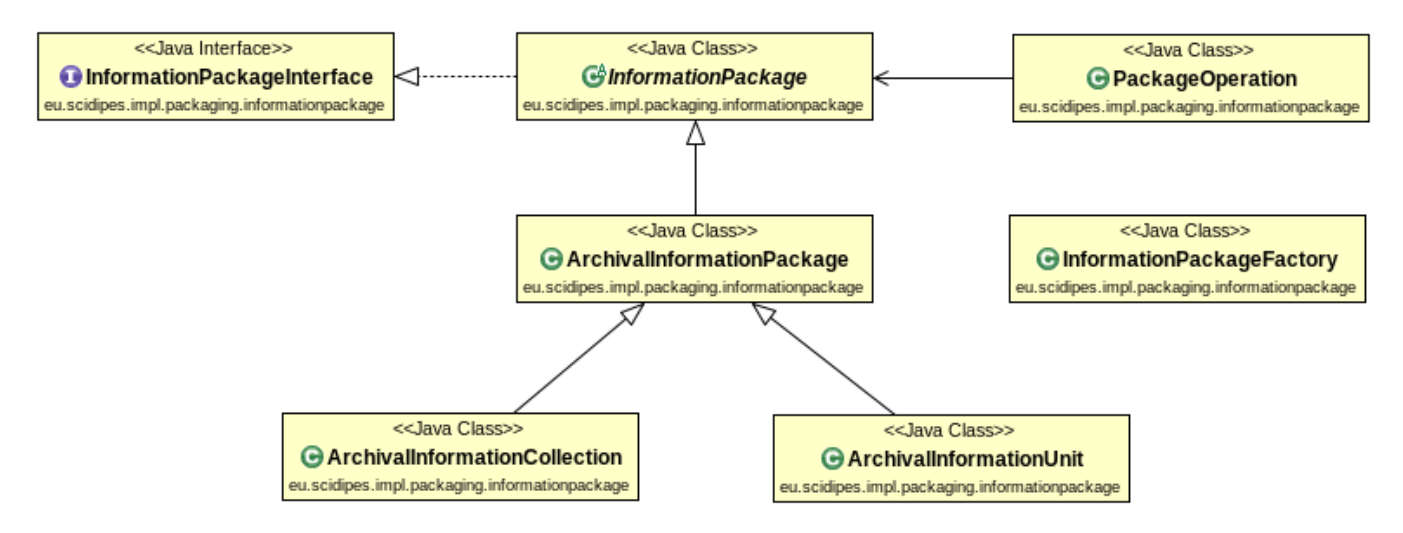

**Figure 2: Packaging API**

<span id="page-9-1"></span>The general flow of AIP creation or modification that is triggered through the user interface is depicted in the UML Sequence diagram in [Figure 3.](#page-10-3) New information packages are created through corresponding factory methods, the constituents of the information package can then be manipulated by add/modify/delete/get methods. RepInfo is added by interacting with the RepInfo Registry. The information package is then serialized (OAI-ORE, SAFE, XFDU) and handed over to the Storage Provider.

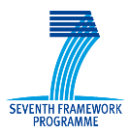

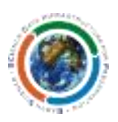

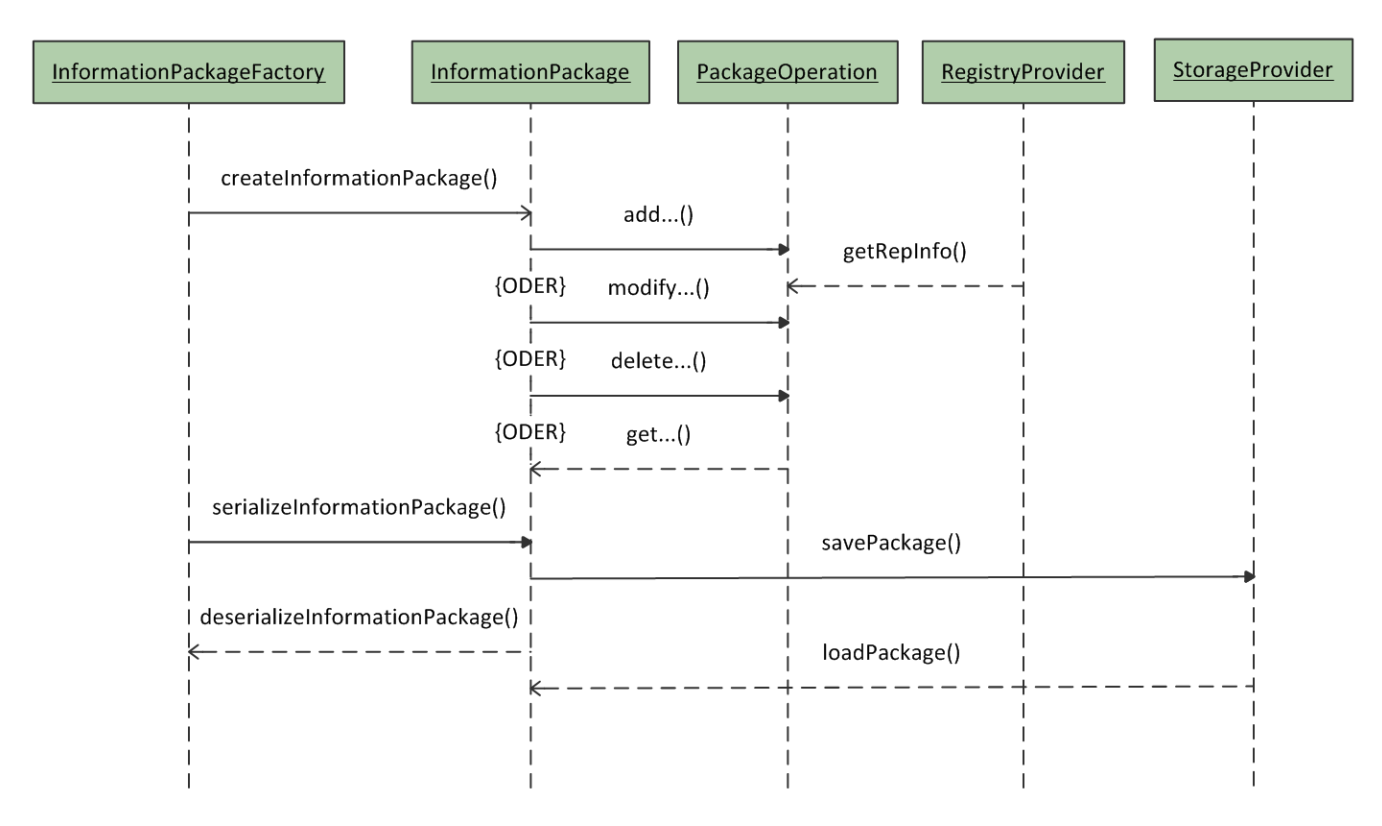

**Figure 3: Packaging API for creation and modification of AIPs**

### <span id="page-10-3"></span><span id="page-10-0"></span>**4 Using SCIDIP-ES Packaging**

#### <span id="page-10-1"></span>*4.1 Getting Started*

Packaging is a web based application, accessible via any current browser. This implementation has been tested with Chrome.

### <span id="page-10-2"></span>*4.2 Operating*

The creation and modification of AIP, AIUs and AICs is currently supported by the packaging implementation in a local and a distributed application context.

[Figure 4](#page-11-1) shows the top menu of the Packaging Toolkit and its main operations. Example usage of these operations is given in the following sub-sections.

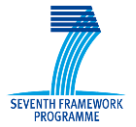

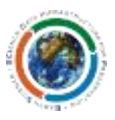

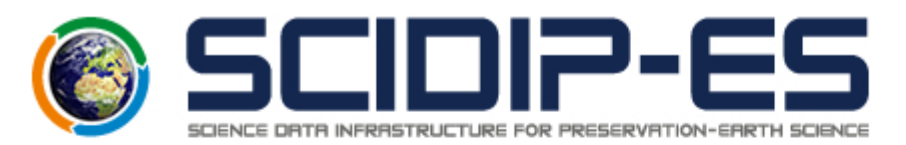

#### **SCIDIP-ES Packaging**

select language

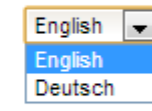

create or modify AIP

create or modify AIC

create or modify AIU

browse information packages

#### **Figure 4: Top menu of the application**

#### <span id="page-11-1"></span><span id="page-11-0"></span>**4.2.1 Creating an AIP**

In a first step a title for the AIP and the digital object to be preserved has to be specified. After activating the add button the browsed digital object will be uploaded. The AIP references could be added in the following [\(Figure 6\)](#page-12-0).

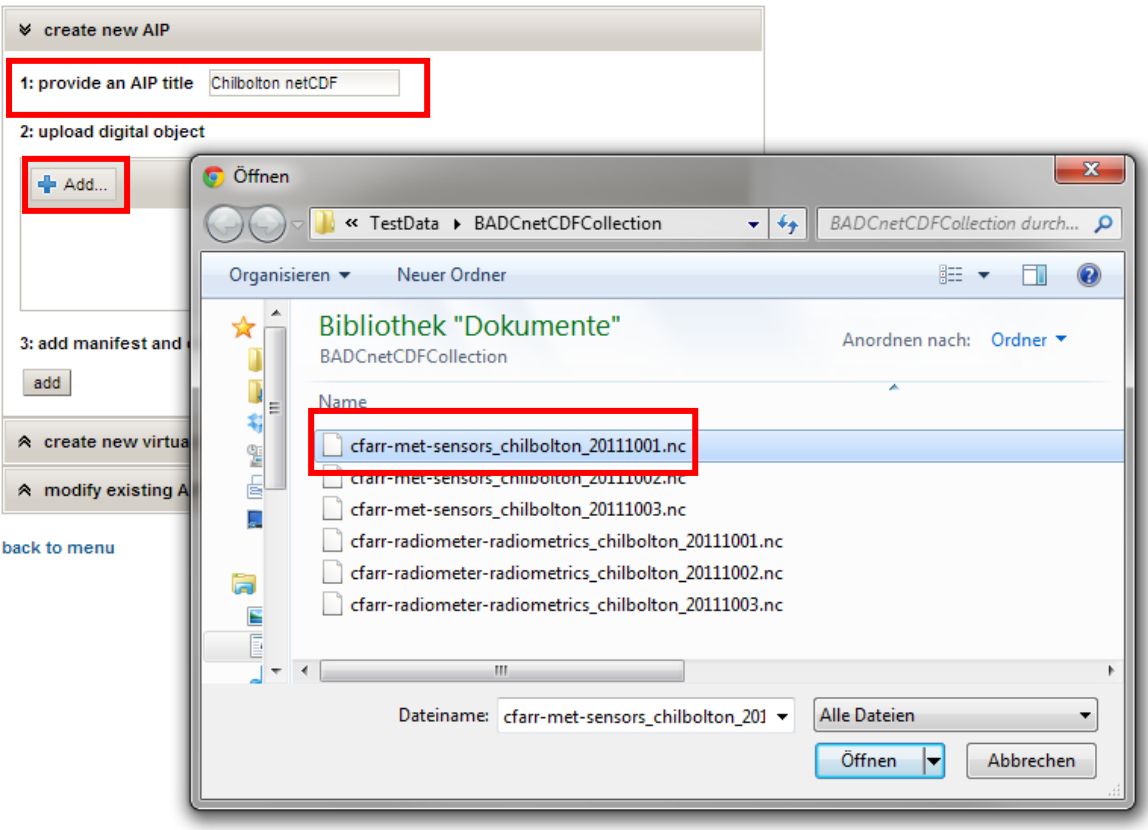

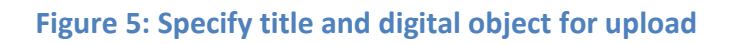

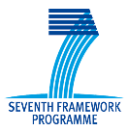

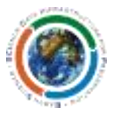

Within this window the AIP constituents could be specified, modified or deleted [\(Figure 6\)](#page-12-0).

The column on the left hand side is used to select one of the IP constituent; the column in the middle presents the value of an IP constituent and provides a button to add representation information from the project partner registries. The right hand column is used in order to add, modify or delete the value of an IP constituent. Furthermore, the column on the right hand side is used in order to specify the serialization format and to trigger the actual packaging process.

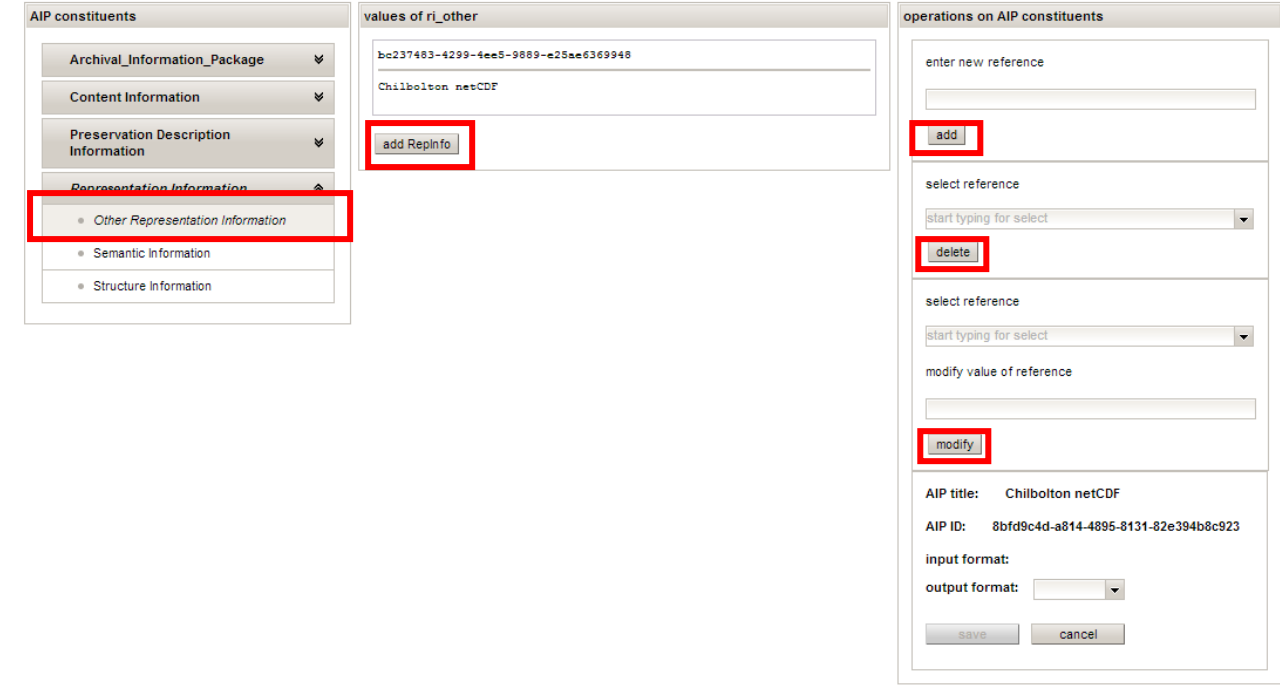

#### **Figure 6: Specification of IP constituents**

<span id="page-12-0"></span>To add representation information a further window is opened that enables the selection of one of the project partner's registries, with ability to specification of provided categories. All representation information objects that are part of the selected registry and category are displayed and could be selected [\(Figure 7\)](#page-13-0).

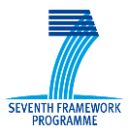

**SCIDIP-ES** SCIence Data Infrastructure for Preservation – Earth Science

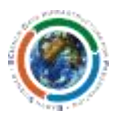

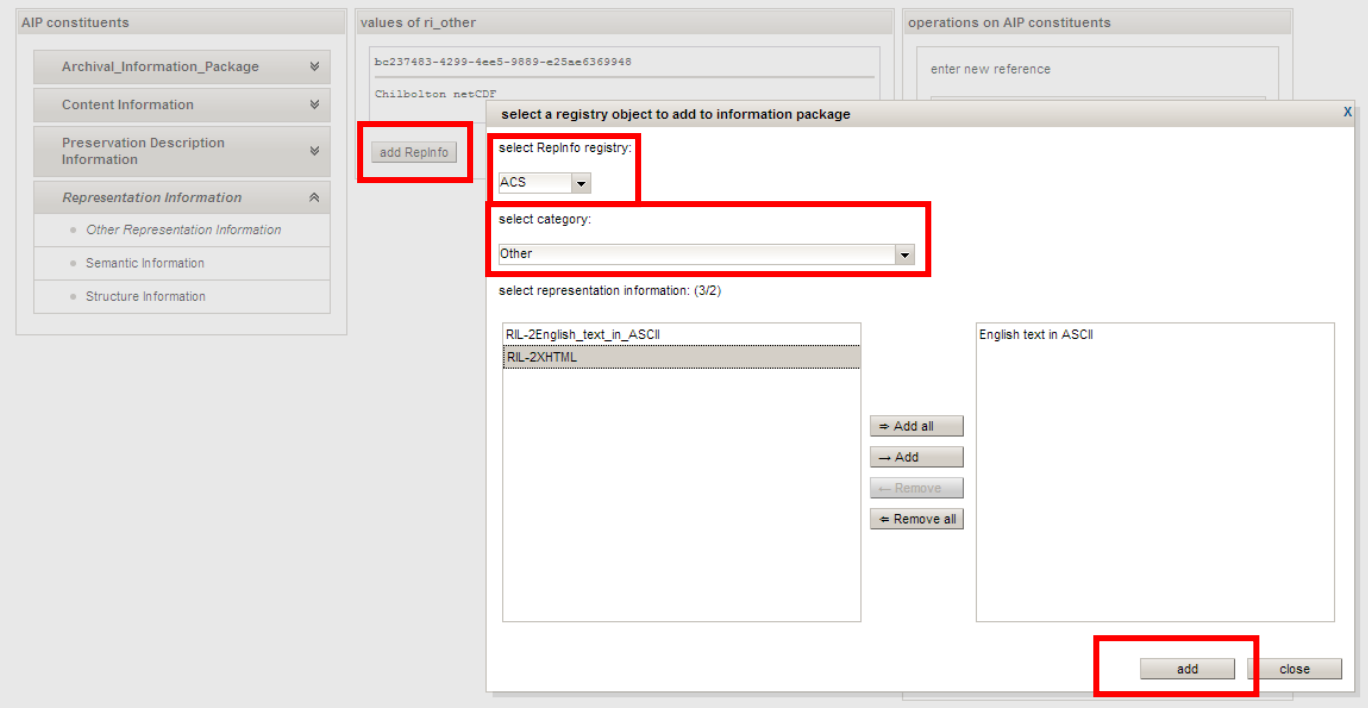

#### **Figure 7 : Add representation information to an information package**

<span id="page-13-0"></span>The specification of information package constituents is followed by the selection of an output format. The activation of the save button triggers the serialization process [\(Figure 8\)](#page-13-1).

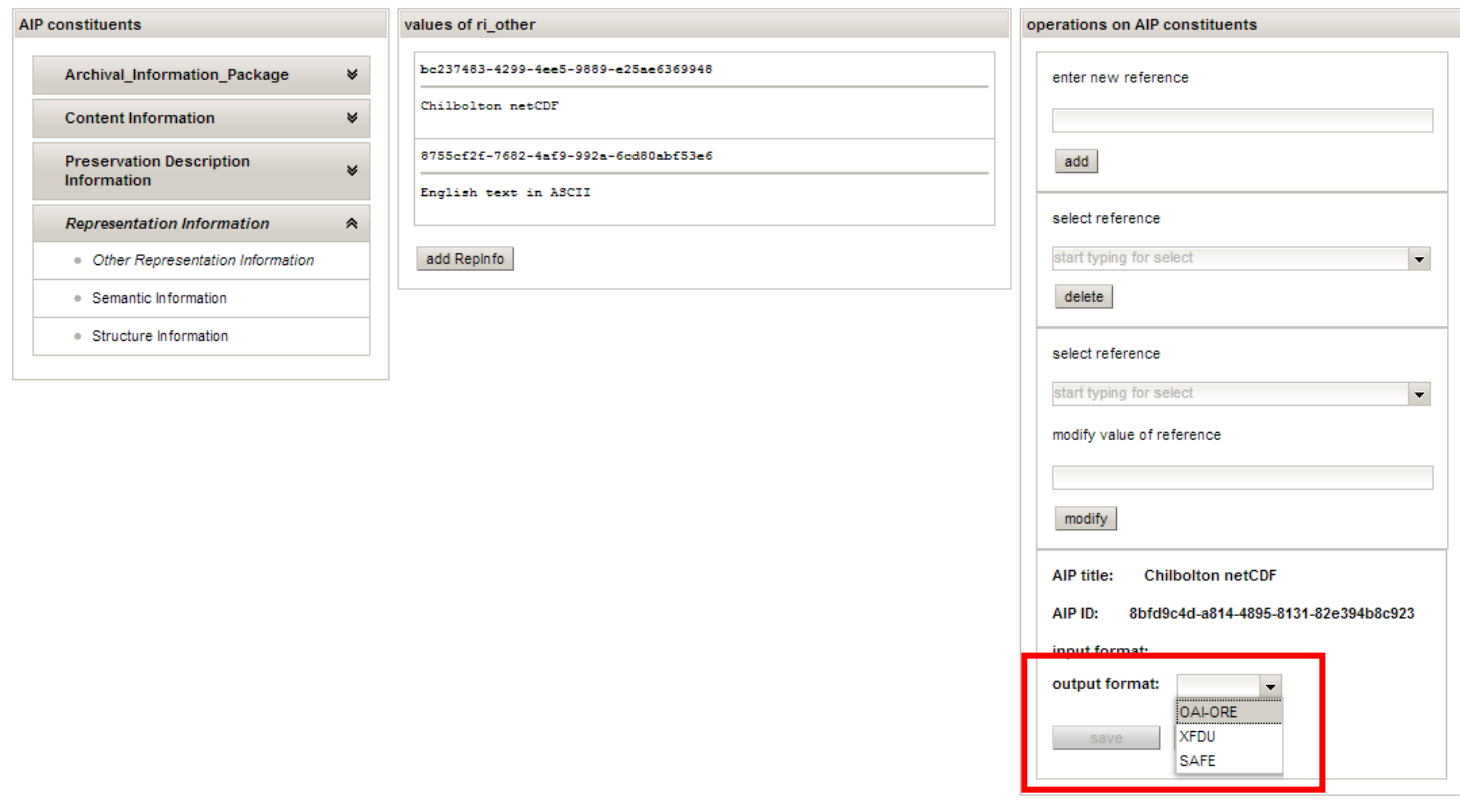

#### <span id="page-13-1"></span>**Figure 8: Creating aSAFE information package**

14

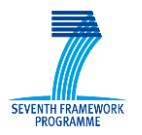

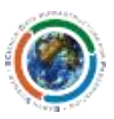

#### <span id="page-14-0"></span>**4.2.2 Create an AIU**

An AIU is an AIP that encompasses more than one digital object. The only difference to the creation of an AIP is that several objects could be selected for packaging (Figure 9).

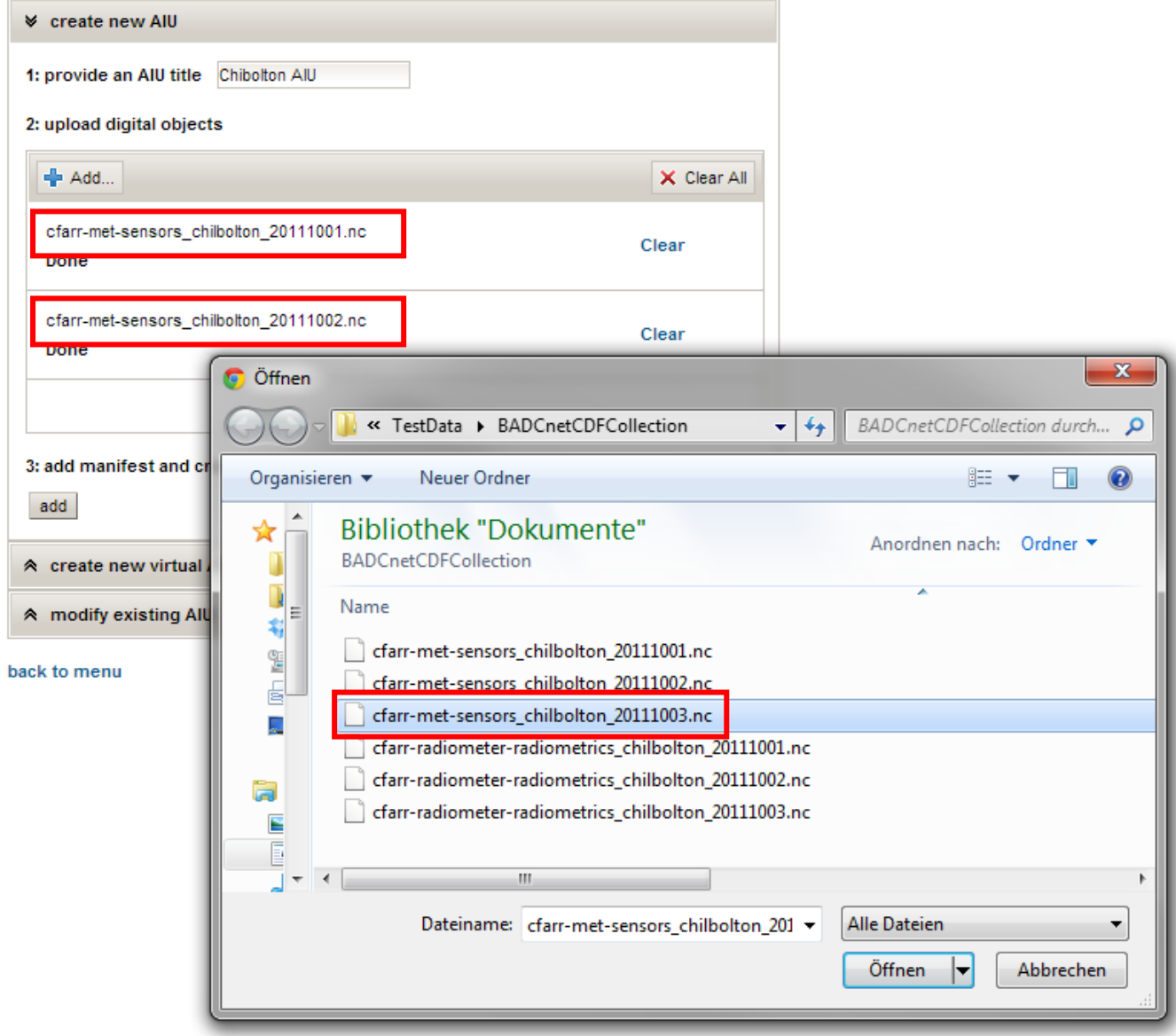

**Figure 9: Creating an AIU**

#### <span id="page-14-2"></span><span id="page-14-1"></span>**4.2.3 Create an AIC**

An AIC is an information package that aggregates several AIPs which share some common data. The expected input is AIPs or AIUs [\(Figure 10\)](#page-15-1).

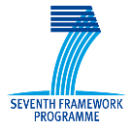

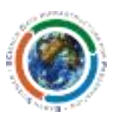

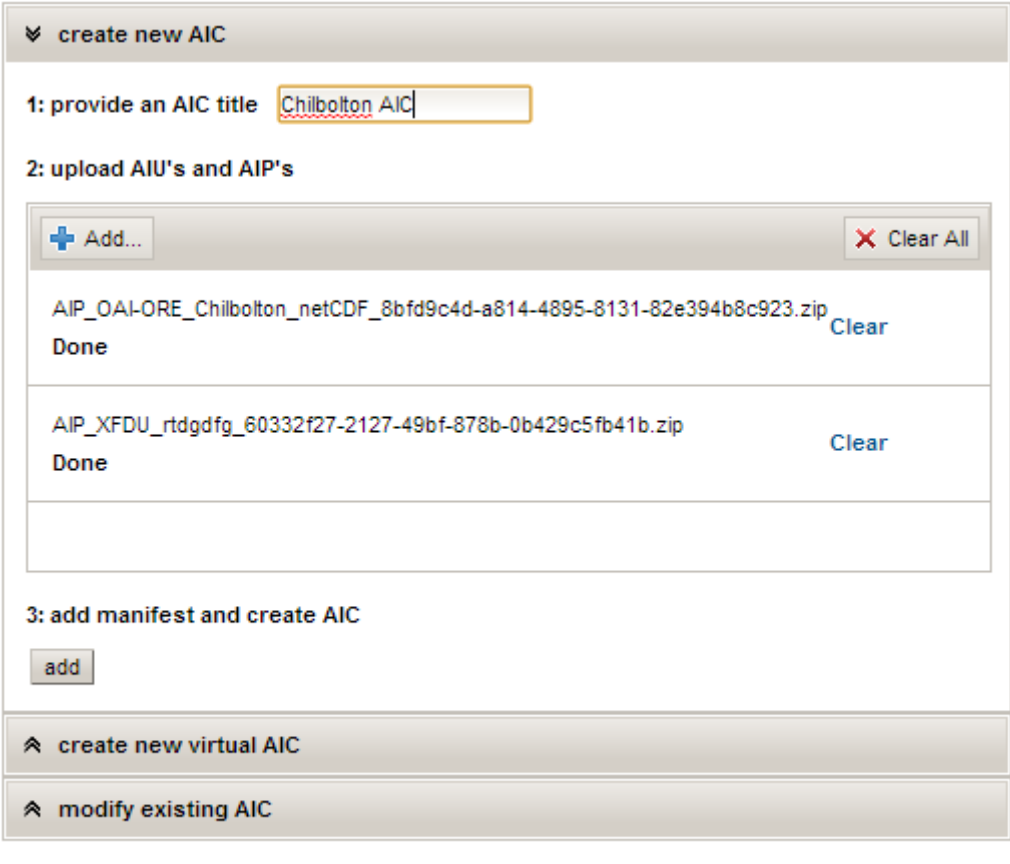

back to menu

#### **Figure 10: AIC creation**

#### <span id="page-15-1"></span><span id="page-15-0"></span>**4.2.4 Modify existing IP**

The first step to modify an existing AIP is to select and upload it to the SCIDIP-Es server [\(Figure 11\)](#page-16-1).

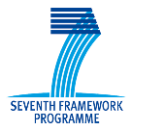

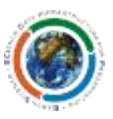

### **SCIDIP-ES Packaging**

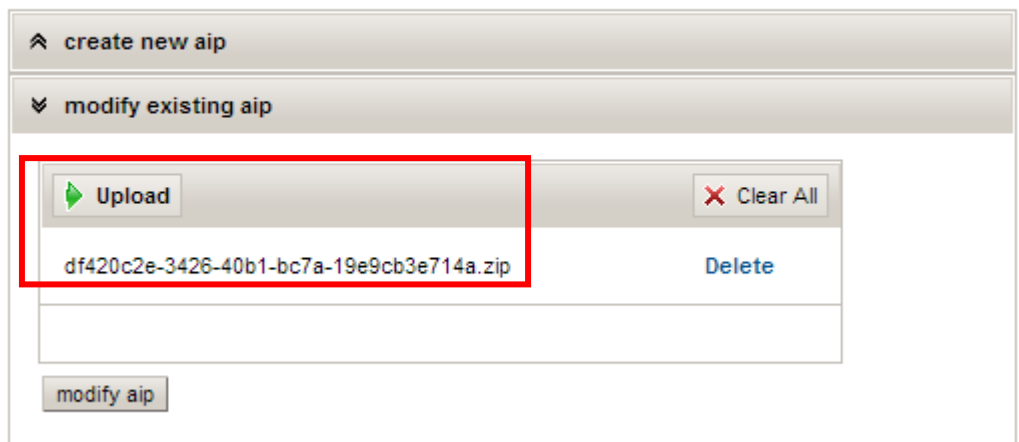

#### **Figure 11: Upload an existing AIP**

<span id="page-16-1"></span>After uploading the AIP its constituents could be modified by selecting the button 'modify aip'.

**SCIDIP-ES Packaging** 

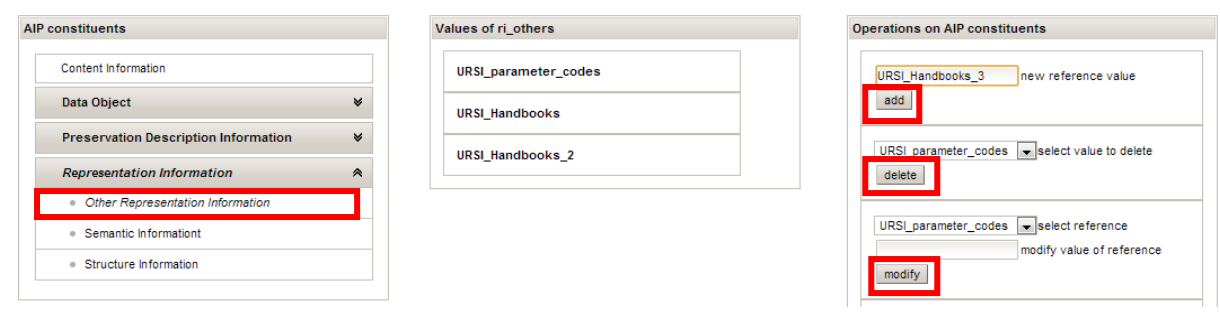

**Figure 12: Modification of AIP manifest file** 

<span id="page-16-2"></span>After the upload process the information package manifest file could be browsed and modified [\(Figure](#page-16-2)  [12\)](#page-16-2). Modification includes the following operations:

- adding new parameters
- delete existing parameters, and
- modify existing parameters.

Having completed AIP modification the AIP could be saved back again in one of the provided formats through activation of the save button.

#### <span id="page-16-0"></span>**4.2.5 Browse created or modified information packages**

The information package browser offers the ability to browse all created and modified information packages [\(Figure 13\)](#page-17-7). The browser provides functionalities for the download of information packages

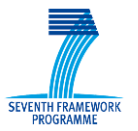

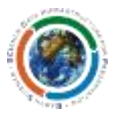

from the server, modification of information packages and the removal of an information package from the server.

### list of information packages

packagename packagetype action AIP\_OAI-ORE\_Chilbolton\_netCDF\_8bfd9c4d-a814-4895-8131-82e394b8c923.zip OAI-ORE 医单叉

<span id="page-17-7"></span>back to menu

**Figure 13: Information package browser**

### <span id="page-17-0"></span>**5 Reference Manual**

None

#### <span id="page-17-1"></span>*5.1 Keyboard shortcuts*

None

#### <span id="page-17-2"></span>*5.2 Command-line commands*

None

#### <span id="page-17-3"></span>*5.3 Public APIs*

None

### <span id="page-17-4"></span>**6 Troubleshooting Common Issues**

*NA*

#### <span id="page-17-5"></span>**Annex A. Figures and Tables**

#### <span id="page-17-6"></span>**A.1. List of Figures**

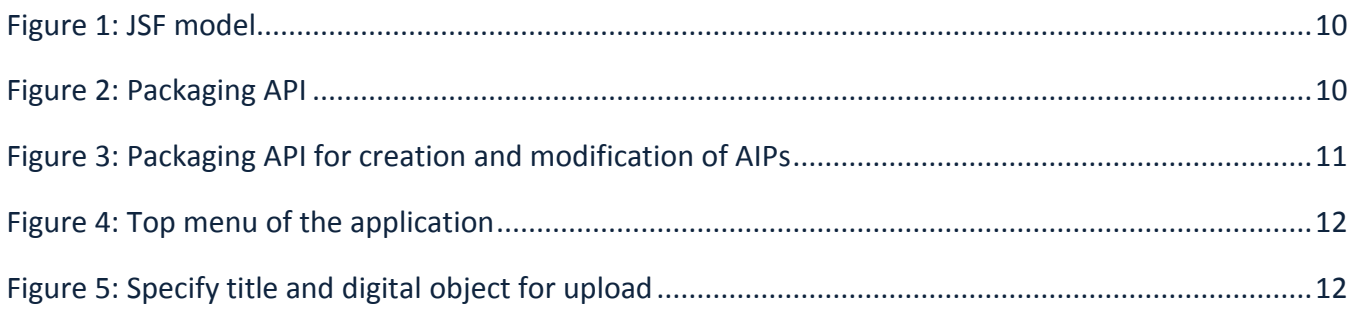

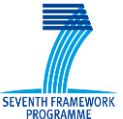

## **SCIDIP-ES**

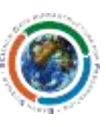

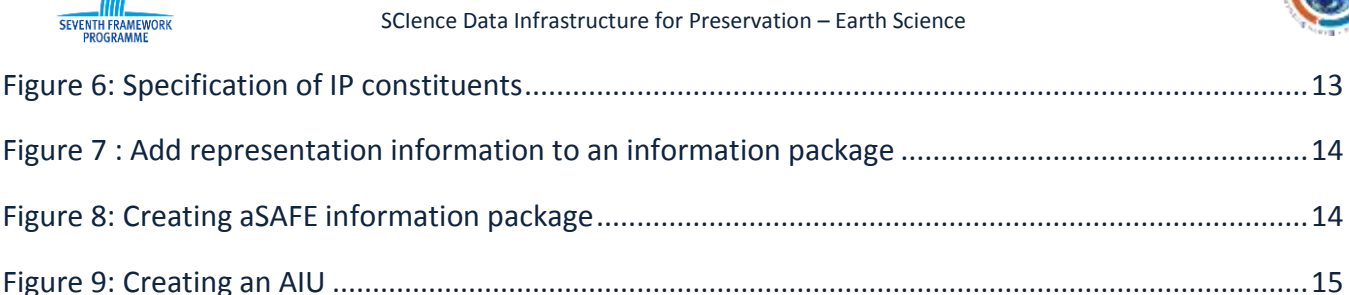

Figure 10: AIC creation..............................................................................................................................16

Figure 11: Upload an existing AIP .............................................................................................................17

Figure 12: Modification of AIP manifest file .............................................................................................17

Figure 13: Information package browser..................................................................................................18

### <span id="page-18-0"></span>**A.2. List of Tables**

#### **No table of figures entries found.**

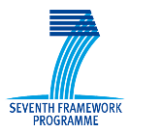

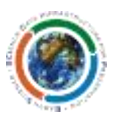

### <span id="page-19-0"></span>**Annex B. Terminology**

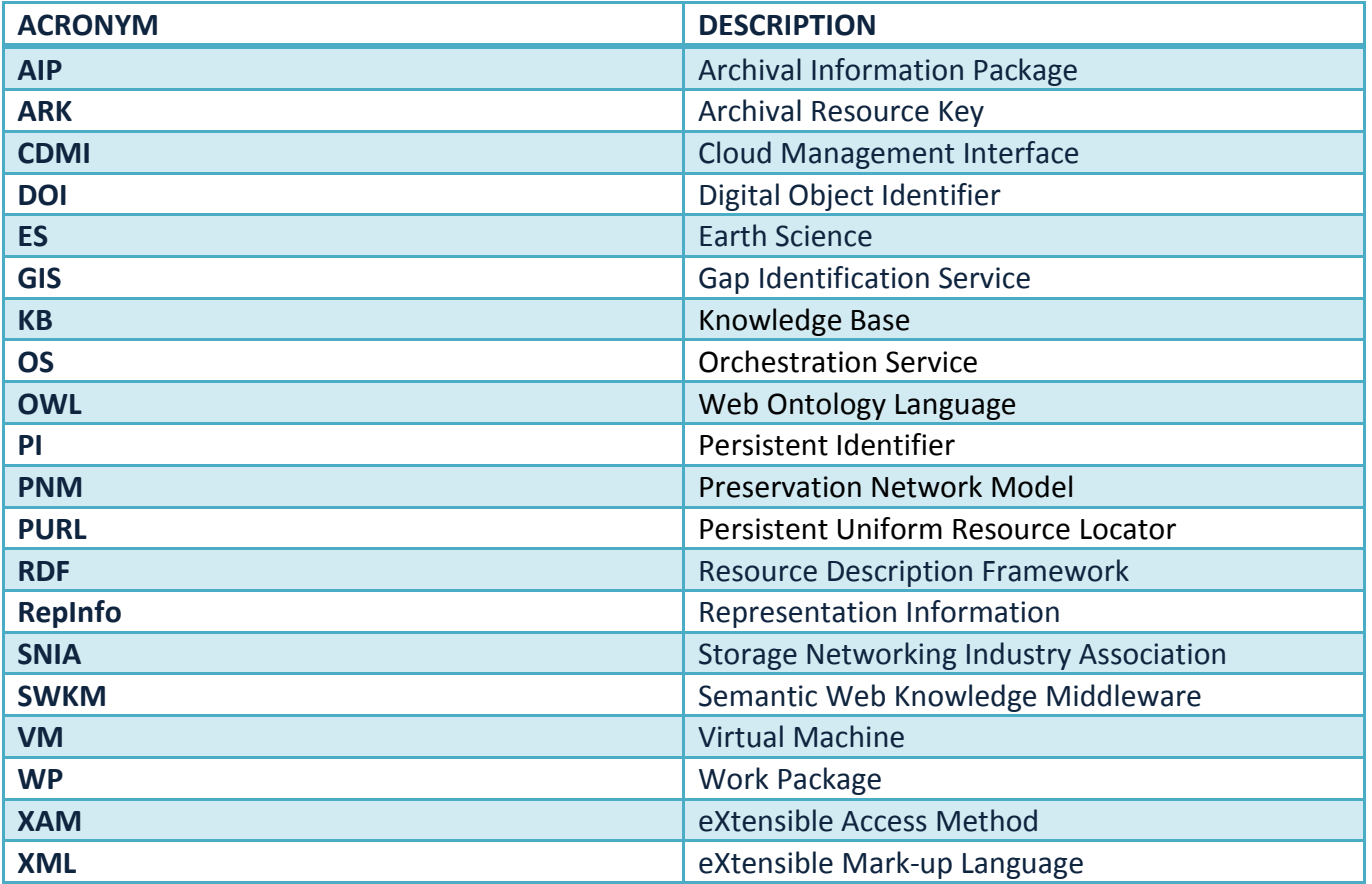